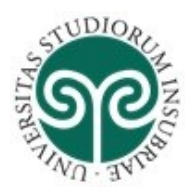

# **CONTENTS**

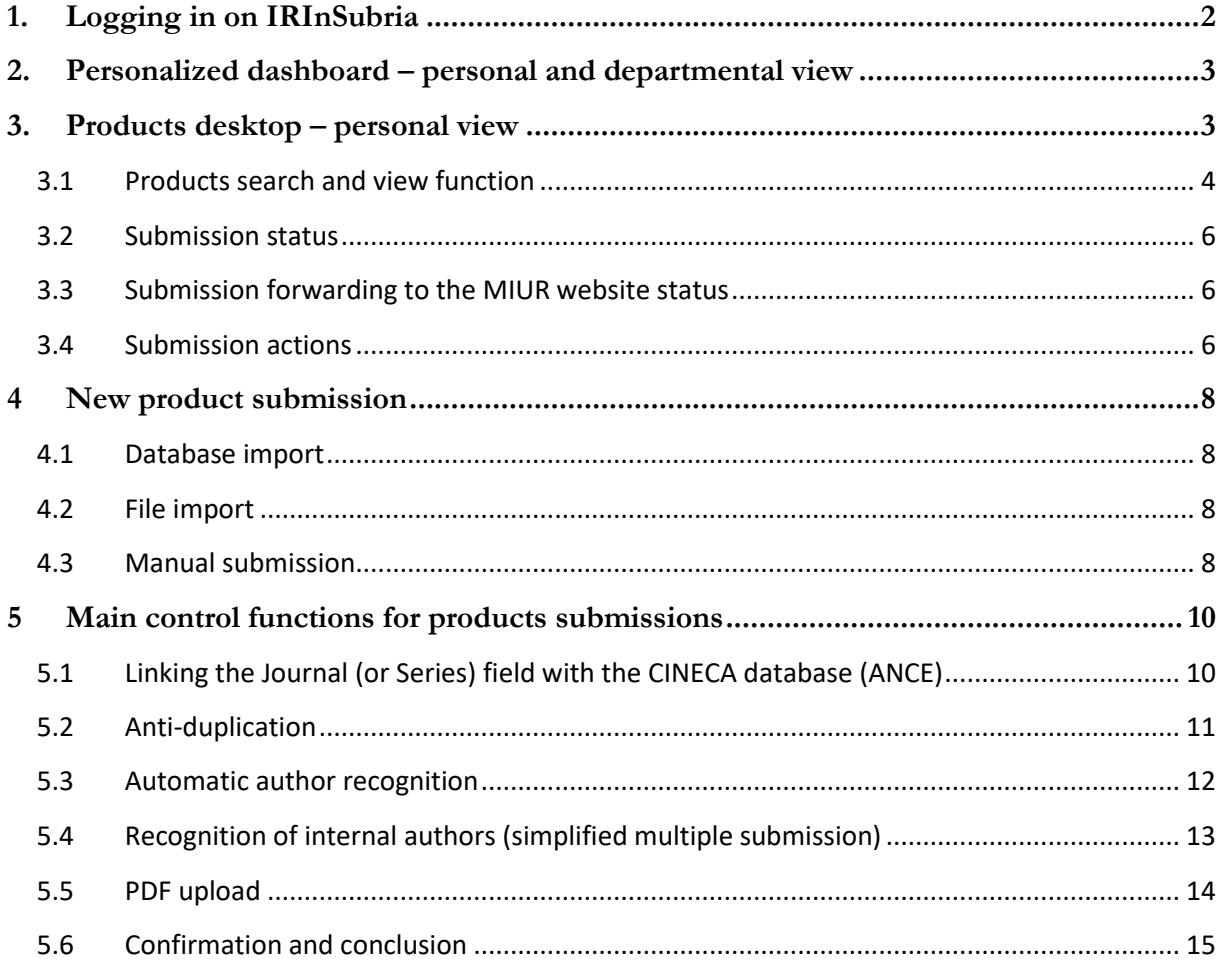

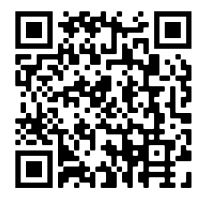

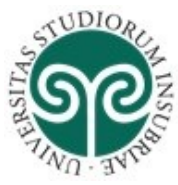

# <span id="page-1-0"></span>**1. LOGGING IN ON IRINSUBRIA**

IRIS (Institutional Research Information System) is the integrated data management system for research (people, projects, publications, activities) adopted by the University of Insubria.

IRInSubria (Institutional Repository Insubria) collects, stores, documents and disseminates information on the scientific production of the University of Insubria, also for the purposes of research assessment. The public portal may be accessed at:<https://irinsubria.uninsubria.it/>

In order to access your personal space and manage your research products, you need to log in to IRInSubria, by clicking on Login in the top right-hand corner:

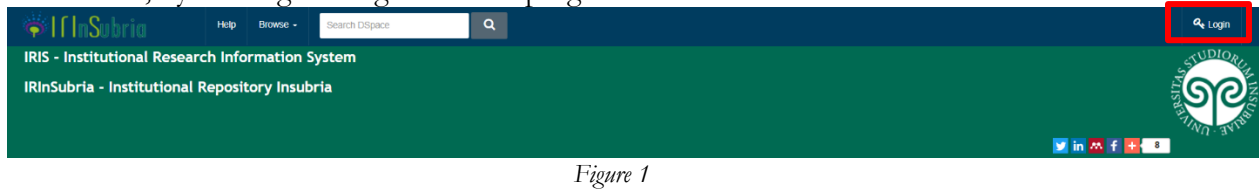

Enter the username and password that you use to access all university services in the login page:

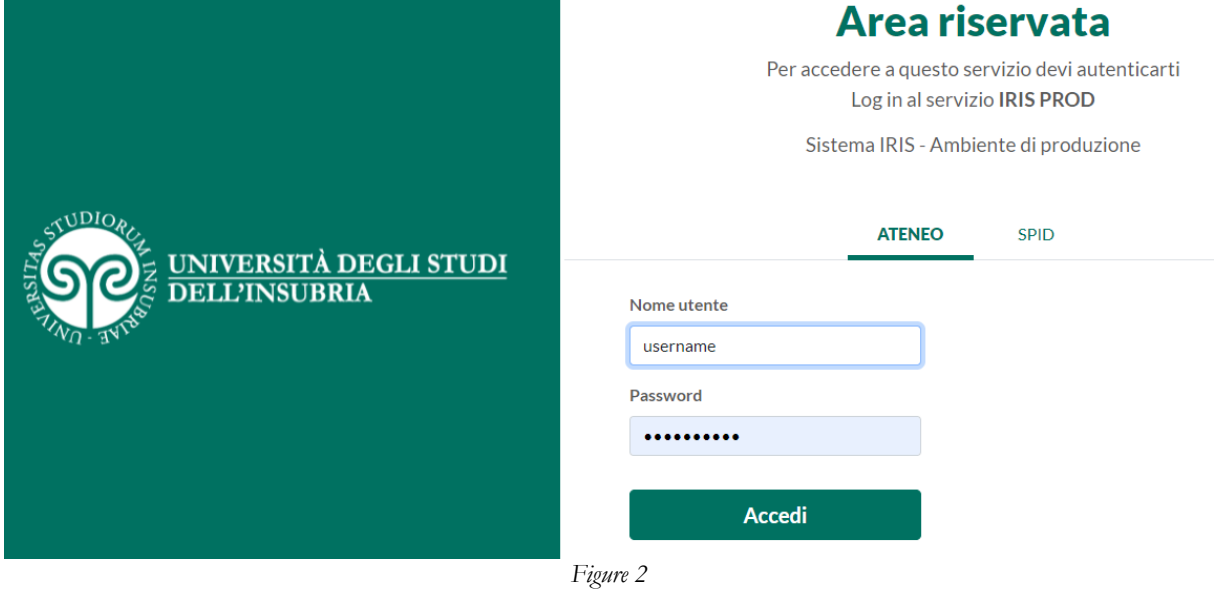

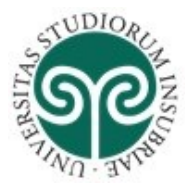

#### <span id="page-2-0"></span>**2. PERSONALIZED DASHBOARD – PERSONAL AND DEPARTMENTAL VIEW**

Users accessing IRInSubria may be able to choose among different system views, according to the privileges that have been assigned to them, as shown in Figure 3:

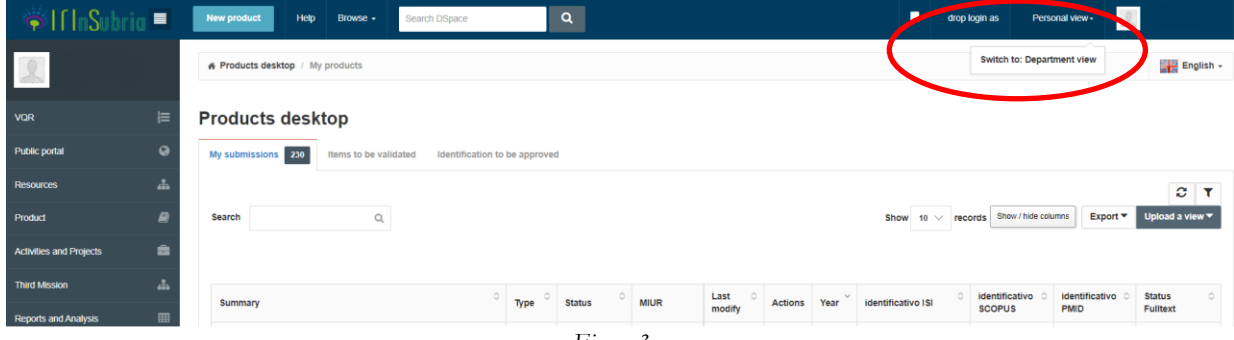

*Figure 3*

**The personal view** focuses on the functions that allow the researcher to manage their research data, for example: their publications, supplementary data on funded projects, the management of their profile with such information as their picture or research skills.

**The departmental view** provides the "department's contact people" (directors, administrative staff,...) with the tools to carry out the specific tasks related to their organizational function, such as monitoring the products and projects of their department.

This handbook illustrates the specific functions of publications management in the personal view. Please note: you can open/close the vertical menu on the left-hand side, which shows the different functions you are authorized to, by clicking on the "vertical bars" symbol shown below:

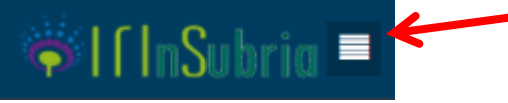

# <span id="page-2-1"></span>**3. PRODUCTS DESKTOP – PERSONAL VIEW**

In the **personal view**<sup>1</sup>, by clicking on Products – Products desktop, the system shows the personal space with the publications that have been "attributed" (or that "may be attributed") to the user, as shown in Figure 3.

The tabs shown in the personal view are the following:

- "**My submissions**": shows all research products for which the user is the "data owner" (that is, all submissions entered by the user themself), or which they are a recognized author/coauthor of.
- **Products to be recognized**": the system shows those products which contain the name of the user (or one of its known variations) in the field "*all authors*" for whom, however, the name itself has not been entered into the University's internal authors list. In this view the author may self-recognize (as explained in paragraph 5.3), thus avoiding submission duplication.

Each tab shows the number of products therein contained. Empty tabs are shown in light grey. The users who have been qualified as "submitters" (professors, researchers, research fellows, PhD students and residents) may submit a "**New product**", by clicking on the button in the top lefthand corner of the menu, as shown in Figure 4 below:

 $\overline{a}$ 1 *In* **the departmental view** *the Products desktop is empty. The contact person is not authorized to modify or validate the department's publications. The department's contact person may see the department's publications via the "Assessments" form, which allows them to configure and extract reports.*

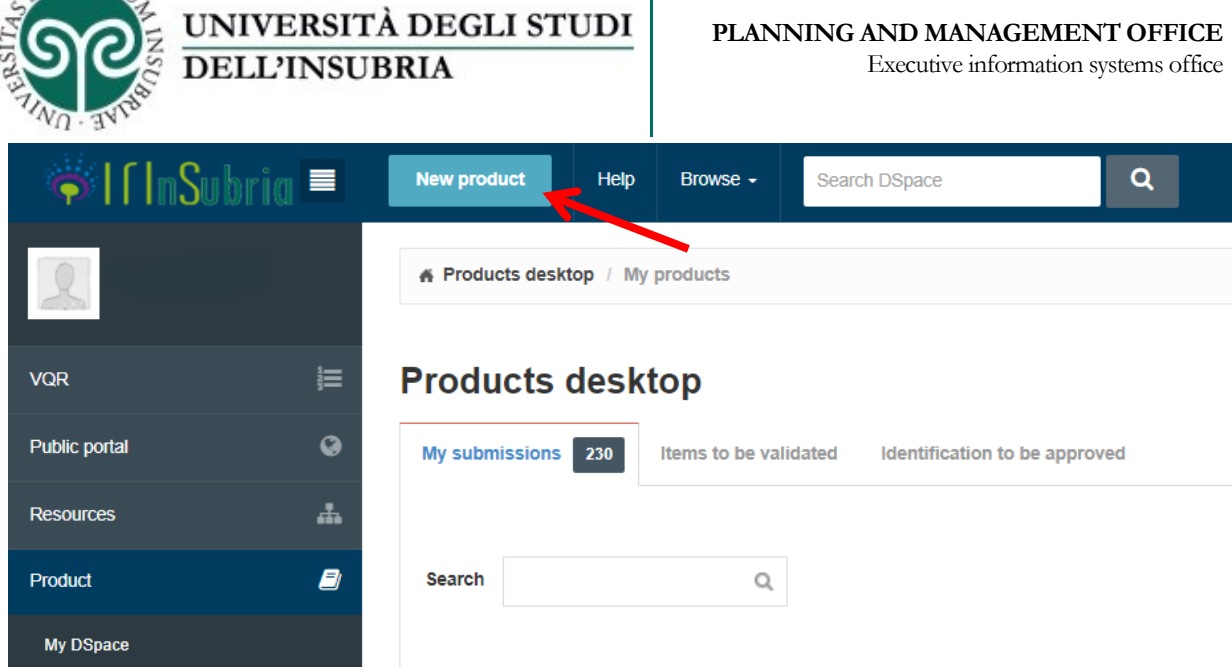

*Figure 4*

The author can also work on the product records which they figure as "data owner" of, or on those which they figure as recognized author of (that is, added as University author).

Deleting a submission is allowed only for products in provisional state (that is, those whose submission has not been completed yet) and only by the "data owner". For products that are or have been validated you must ask the helpdesk service to delete them, by sending a request to [help.iris@uninsubria.it](mailto:help.iris@uninsubria.it) and indicating the product's handle code (*hdl: 11383/xxxxxx*).

## <span id="page-3-0"></span>**3.1 Products search and view function**

The **"Search" box** allows to search a word or sentence in the fields contained in the table: not only among those that are shown, but also among all those that appear by clicking on the "Show/hide columns" of Figure 5 (with the exception of the status and MIUR website fields). To start the search you need only press "Enter".

**Products desktop** 

 $\tau$ UDIOR

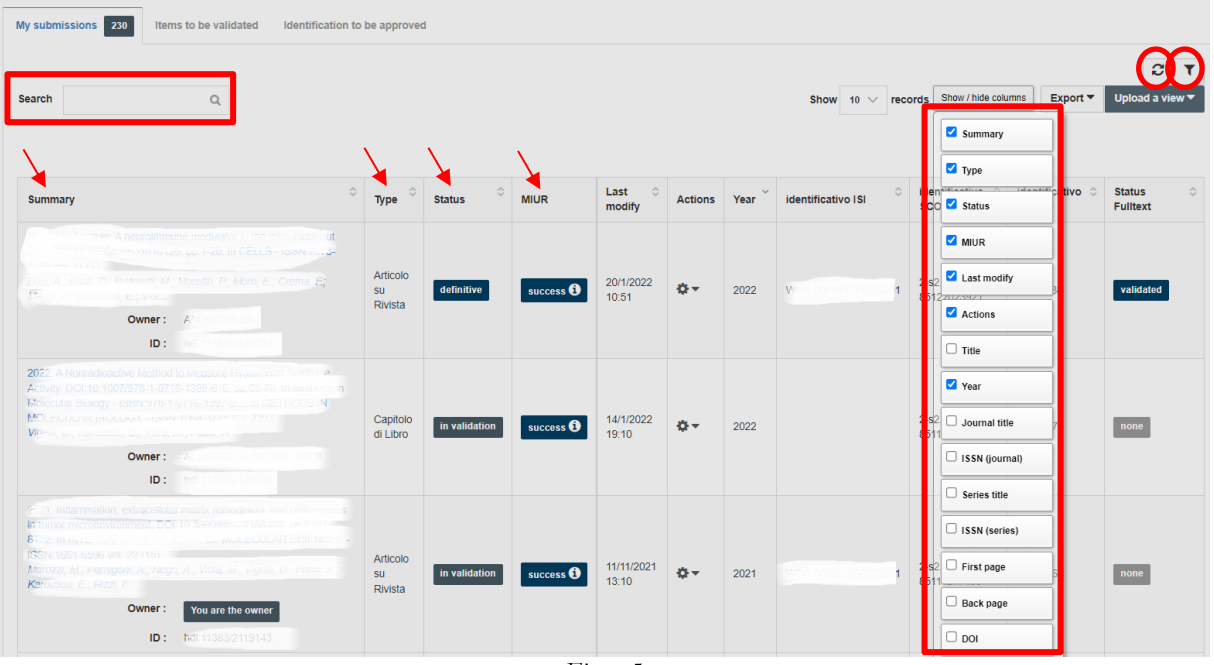

*Figure 5*

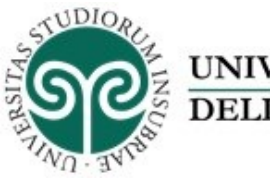

**Filter button**  $\mathbf{\tau}$ : it opens the box shown in Figure 6, which allows you to filter the fields shown in the table by setting the filter on the category and/or status (provisional – reopened – to be validated – final):

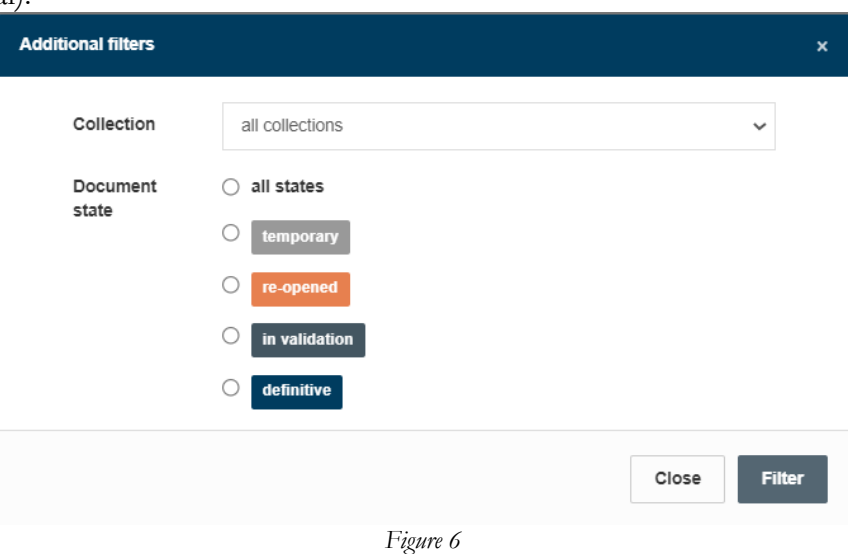

**Refresh button** : it allows you to refresh the view, which normally remains fixed after the page has been loaded.

Please note: the view will be automatically refreshed, without having to click on the refresh button, only if the search and order criteria have been changed, or any time a new submission is entered.

**Sorting arrows:** you can find them next to the title of each column (Title, Type, etc…) and by clicking on them you can sort the submission list according to the content of the selected column (in ascending or descending order). By holding the CTRL key and working in sequence, you can also sort multiple columns.

# **"Load view" button** (Figure 7):

- the "Save view" option allows you to save the view configuration applied to the products list by using the above-mentioned tools (show/hide columns, filters, sorting arrows), in order to apply it again quickly. You can save more than one view, each with a different name.
- by selecting the "Basic view" option, the system's default view is restored.

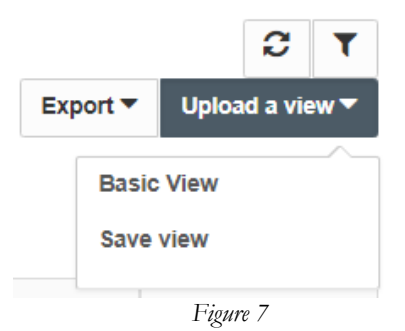

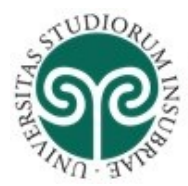

# <span id="page-5-0"></span>**3.2 Submission status**

The submission may be in:

- provisional status: when the submission has not been completed by the "data owner";
- to be validated status: when the submission has been completed by the author, but it still needs to be verified and validated by the librarian/operator;
- final status: when the submission has been validated by the librarian;
- reopened status: when, after validation, the user modifies the record by using the "Update" button available in the full record, but does not complete the operation.

**Please note***: in order for a record to be modified by the author, by reopening an already validated product, and to replace the previous one on the public portal, the librarian/operator must validate it again.* 

# <span id="page-5-1"></span>**3.3 Submission forwarding to the MIUR website status**

The "MIUR" column shows the "status" of the submission with regard to the forwarding of the publication to the MIUR website.

Possible statuses include:

- "to (re)forward": the product has been modified and has not been reforwarded to the MIUR website yet
- " $N/A$ " (Not Applicable): the product is in provisional status or belongs to a category which is not mapped onto the MIUR website (e.g. PhD Theses)
- "success"
- $\cdot$  " $\text{error}$ "

By clicking on the MIUR website forwarding status cell, the system shows all detailed information in a popup window.

# <span id="page-5-2"></span>**3.4 Submission actions**

By clicking on the button  $\bullet$  in the Actions column, you can access the various operations available for the submission. Specifically, only available actions with regard to the product status and user profile are displayed. These are also shown in the full record, where you can also find some additional operations.

The record actions can be grouped into three categories:

# **A. Flow actions**

- **Complete submission**: available to the "data owner" for submissions in provisional or reopened status. At the end, the submission changes to the "to be validated" status
- **Delete**: available to the "data owner" for submissions in provisional status
- **Complete submission**: available to the record owner for submissions in provisional status for which changes are needed
- **Update**: available to the record owner for submissions in final status for which changes are needed (the submission status will change to "reopened").

# **B. Other operations on already added items**

- **View** allows access to the full record to view all information related to the product
- **Contact the record owner**: this function is available to all other co-authors and allows them to send an email to the data owner
- **Reject**: available to all co-authors, this function allows them to delete their name from the University's authors list, in case the publication was erroneously attributed to them (e.g.: in case of homonymy)
- **Show history**: allows to view the history of all actions on the submission which entailed a change in status or LoginMIUR forwarding status.

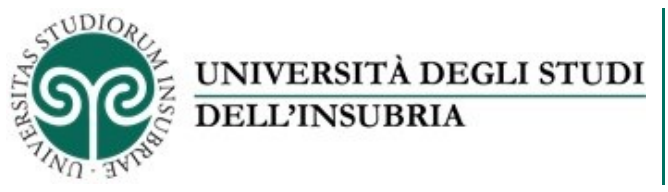

An example of the actions menu is provided below:

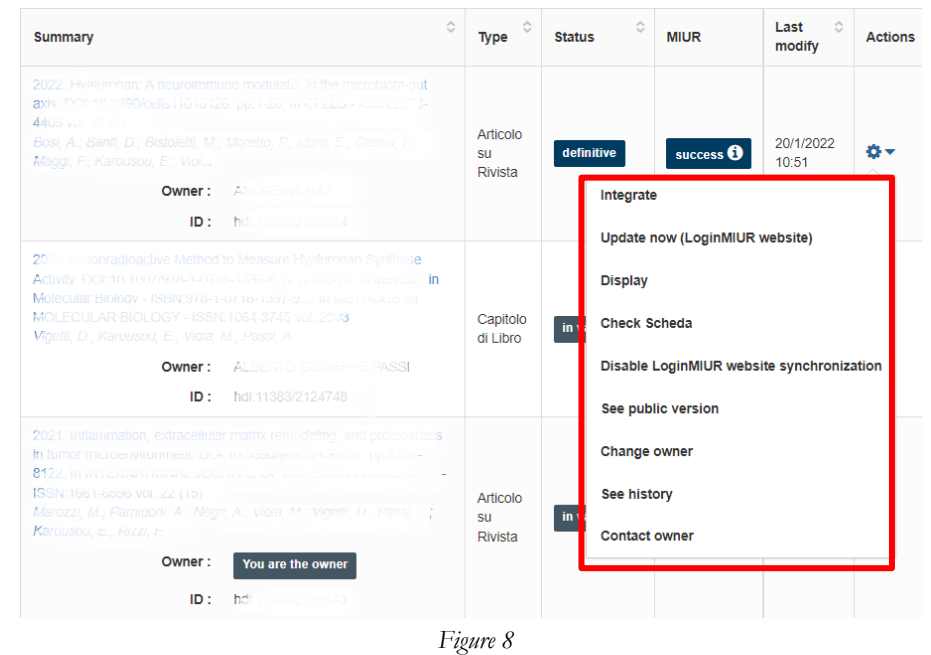

# **C. Operations on the CINECA website (loginMIUR)**

• **Re-forward**: allows to immediately synchronize the product on the LoginMIUR website. This can always be carried out on products in final status and also on those in to be validate status, regardless of the previous forwarding status. This allows to refresh products after manual deletion by the professor from the MIUR website;

**Please note***: forwarding to the LoginMIUR website is an automatic operation carried out daily, which, however, can be forced by the author after having entered the submission*

The metadata shown in the short and full record depend on the product category.

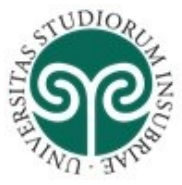

# <span id="page-7-0"></span>**4 NEW PRODUCT SUBMISSION**

You can submit a product by searching and retrieving data from a database (PubMed, Scopus, arXiv, DOI, CiNii, ISBN), by importing data from a file (by uploading a pubMed, arXiv, crossRef, bibTex, endnote, cvs, isi, tsv, ris, CiNii file) or manually.

## <span id="page-7-1"></span>**4.1 Database import**

The system allows you to carry out a free search (title and year) or an ID code search (e.g.: DOI, pmid,…) in the following databases:

- 1. Scopus
- 2. Pubmed
- 3. Crossref
- 4. ArXiv
- 5. ISBN/mEDRA

If you know the publication's DOI, Pubmed, arXiv ID code, you should use the ID code search method:

### New submission: get data from bibliographic external service

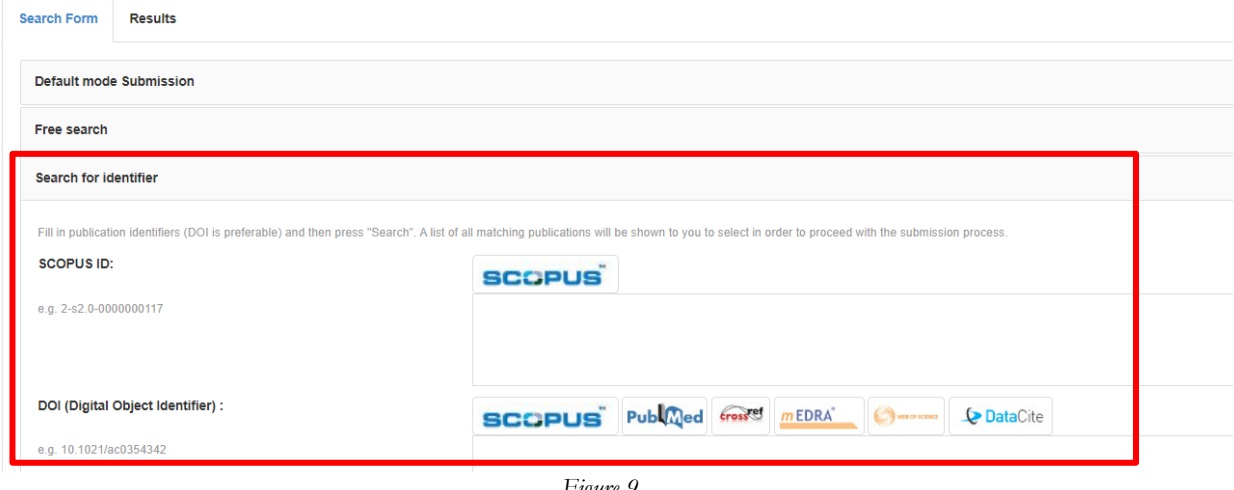

*Figure 9*

You can also import more than one publication at a time, by entering all ID codes (separated by commas), both from the same category or from different categories.

## **Should a publication be found in different databases, the system will "merge" the metadata retrievable from all sources**.

## <span id="page-7-2"></span>**4.2 File import**

You should follow this procedure:

- select the file type you are uploading (pubMed, arXiv, crossRef, bibTex, Endnote, CVS, ISI, TSV, RIS, CiNii)
- by clicking on "Preview", the records will be shown on the screen for you to select and set up the import category, as if they were retrieved from a database search.

The first record imported by the file is automatically opened for you to complete the submission procedure.

## <span id="page-7-3"></span>**4.3 Manual submission**

You have to select the publication category (Figure 10):

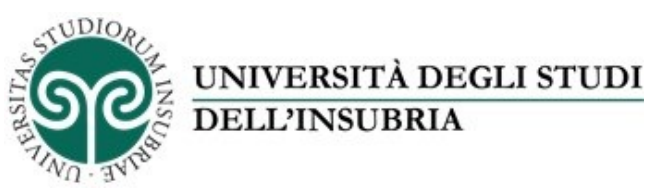

New submission: get data from bibliographic external service

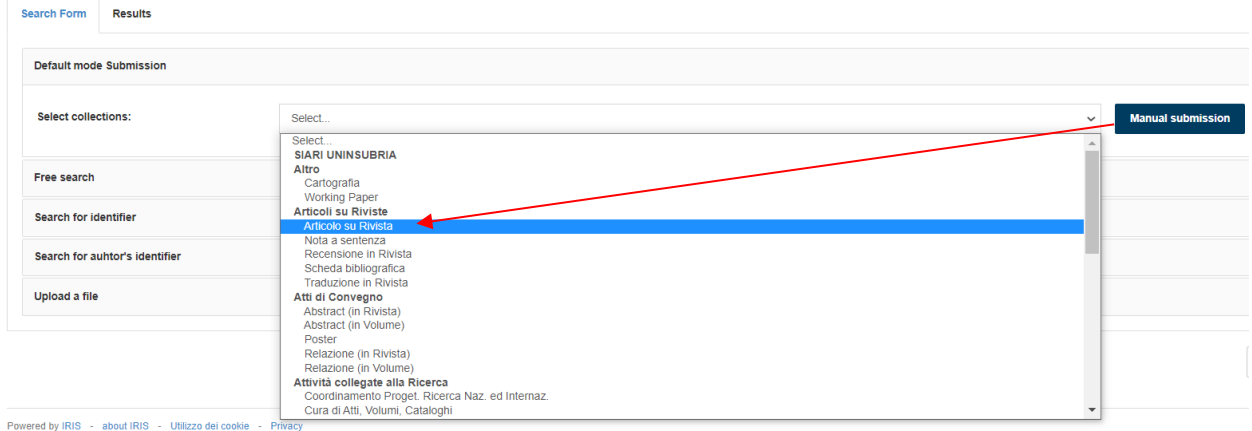

#### *Figure 10*

The category may be changed any time during the submission procedure (Figure 11). If, because of a category change, some of the already provided product metadata are no longer applicable (for example the "Journal" element when switching from paper to book), a confirmation page, specifying the fields that will be removed by the system in order to proceed with the category change, will pop up.

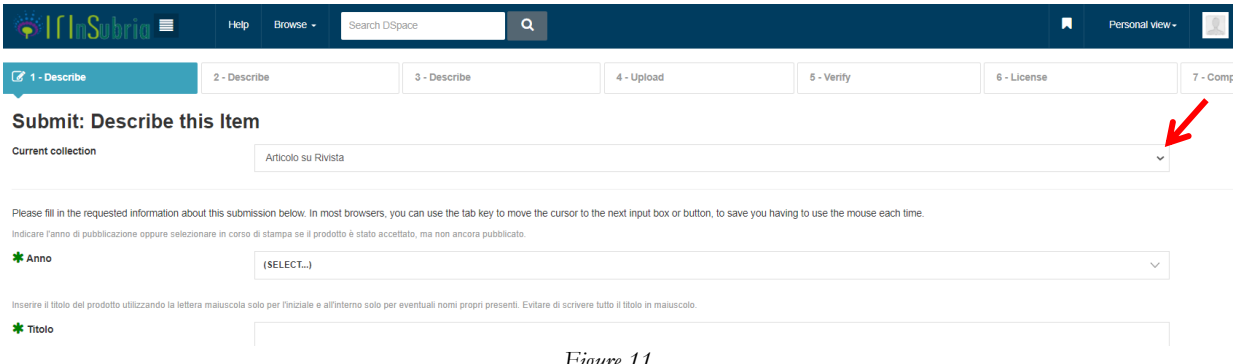

*Figure 11*

The manual submission procedure entails filling out all fields in every description page (year, title,…etc: metadata), uploading the full text and checking all metadata related to the submitted research product, besides accepting the University's policy. Fields marked with a green asterisk are mandatory.

For those fields which have an arrow/dropdown menu, you can search the contents of the corresponding database by starting to type the text you are searching for

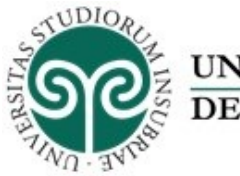

### <span id="page-9-0"></span>**5 MAIN CONTROL FUNCTIONS FOR PRODUCTS SUBMISSIONS**

## <span id="page-9-1"></span>**5.1 Linking the Journal (or Series) field with the CINECA database (ANCE)**

In order to enter the information on the journal on which you published a paper, click on the ANCE button (Figure 12) and search for the desired journal.

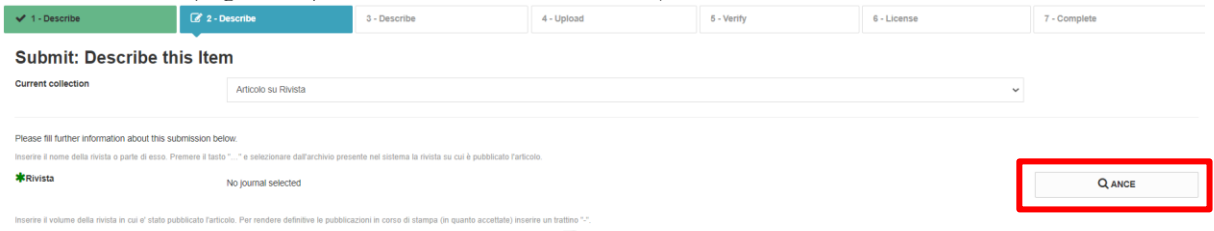

*Figure 12*

The same procedure should be followed in order to enter the series a book belongs to. The system will search the ministerial database CINECA which collects all journals and series at the national level.

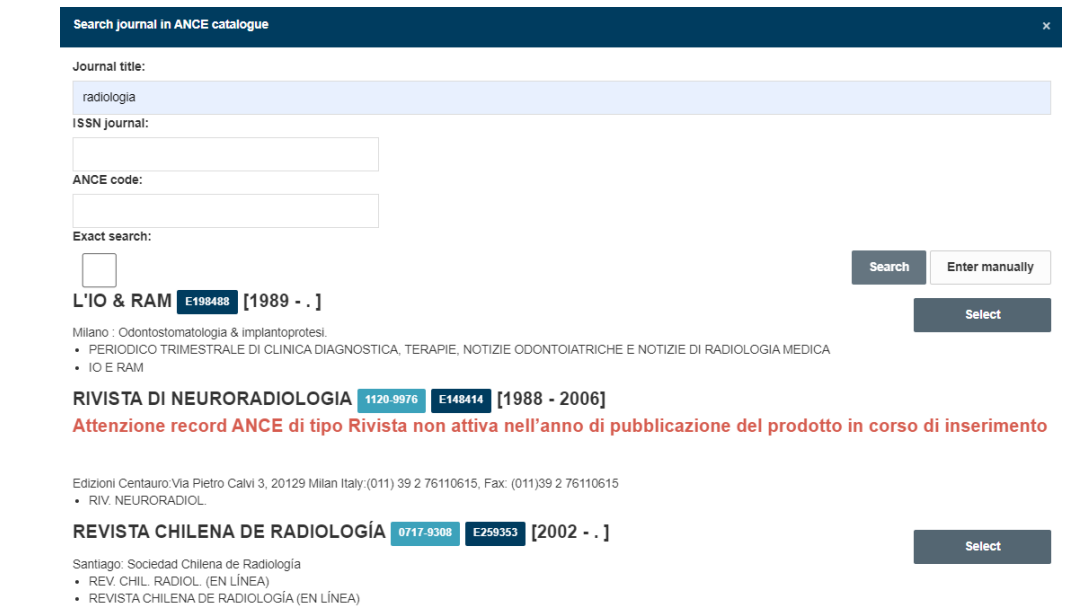

*Figure 13*

The maximum number of retrievable results is 100 titles (this limit is imposed by the MIUR website). The system will warn you if the search is too generic and retrieves too many results.

Should the journal or series not be contained in ANCE, you can nonetheless complete the product record submission by using the IRInSubria form to add a journal/series which is not contained in ANCE. In this case, the system will automatically notify the MIUR of the request of addition to ANCE (flag "add", Figure 14).

The sender is by default the data owner.

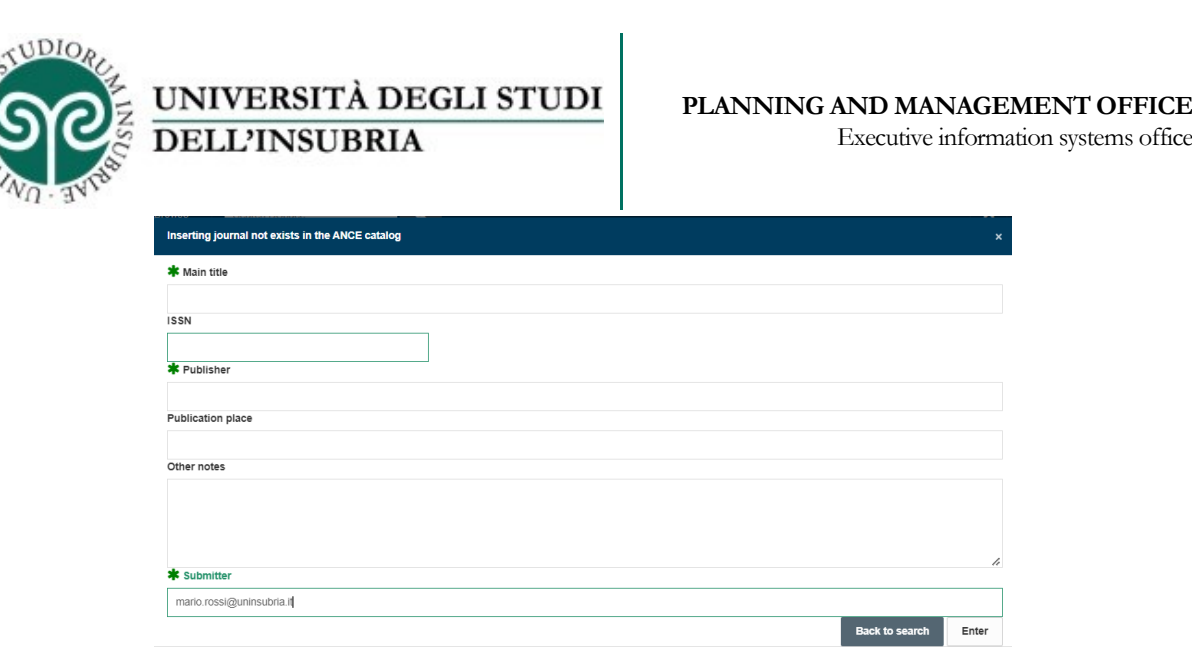

*Figure 14*

After the journal or series title has been added to ANCE by the MIUR, it will be possible to enter the corresponding ANCE code in the submission.

Should the new publication submission take place via ID code (e.g.: doi), if the ISSN/e-ISSN figures among the data offered by the database, these will be used by the system for an automatic search in the ANCE catalog. If the journal/series is identified in ANCE, it will be automatically uploaded to the record. If, instead, the ISSN is not in ANCE, the journal/series will not be added. The field may in any case be modified.

# <span id="page-10-0"></span>**5.2 Anti-duplication**

While entering/modifying a submission, the system searches the IRInSubria archive to check that you are not entering a publication which is already in the catalog and shows potential duplicates in a popup window, as shown in Figure 15.

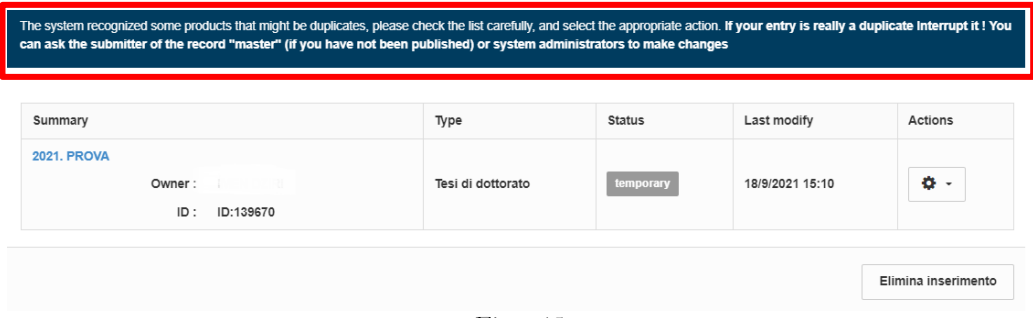

*Figure 15*

For each identified record you have to select the action among those in the Actions menu  $\mathbf{\Omega}$ :

- **create duplicate**: in case it is an actual duplicate warranted by unforeseen circumstances. The situation can be fixed later on by an administrator who can merge the two records;
- **not a duplicate**: this allows to mark the warning as a **false positive**, thus avoiding the same warning presenting itself again;
- **self-recognize**: in case you are not a recognized author in the submission already catalogued in IRInSubria (that is, you are not explicitly indicated among the University's authors), you will be able to pause the submission and proceed with self-recognition on the product record already catalogued in IRInSubria (as described in the next paragraph).

Anti-duplication is based on the exact correspondence of the submission in progress with those that have already been catalogued in IRInSubria according to one or more criteria.

Should the duplicates identification system retrieve more than 5 potential duplicates, the popup window will not be shown, since the system assumes that the submission characteristics are too

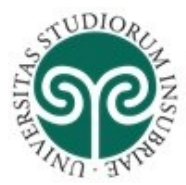

the contract of the contract of

# UNIVERSITÀ DEGLI STUDI **DELL'INSUBRIA**

generic to provide reliable warnings (for example, for very generic titles such as "Introduction").

## <span id="page-11-0"></span>**5.3 Automatic author recognition**

The author may access the self-recognition tool in one of two ways:

- 1. having received an anti-duplication alert, you can click on "self-recognize" and on confirm, since self-recognition interrupts the submission in progress;
- 2. from the "self-recognition proposals" tab of the Products desktop, where possible matches between the authors string and the names in the University registry are identified.

If your name appears in the authors string, it will be added as internal author, otherwise, you will have to proceed with manual self-recognition and choose a variant/pseudonym of your name (which will be added to your user profile and used for future recognitions and proposals). In both cases the submission will be in "not confirmed" status until the self-recognition request has been validated.

The system automatically identifies the products which you can "self-recognize" and puts them in your *Products desktop* in the *Items to be recognized* tab.

The number highlighted in blue indicates the total number of products which you may selfrecognize.

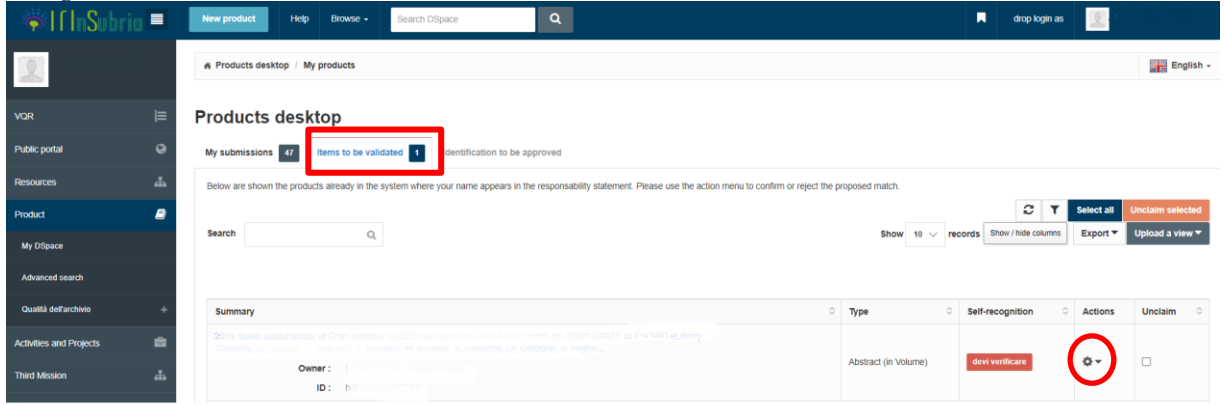

You can proceed with self-recognition in one of two ways:

• From the Products desktop – items to recognize, from the Actions menu  $\bullet$ 

Once you have self-recognized a product, the data owner or system administrator will have to proceed with the validation of the recognition, as shown in the following pictures:

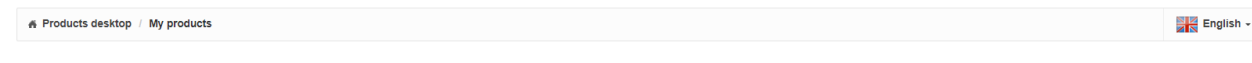

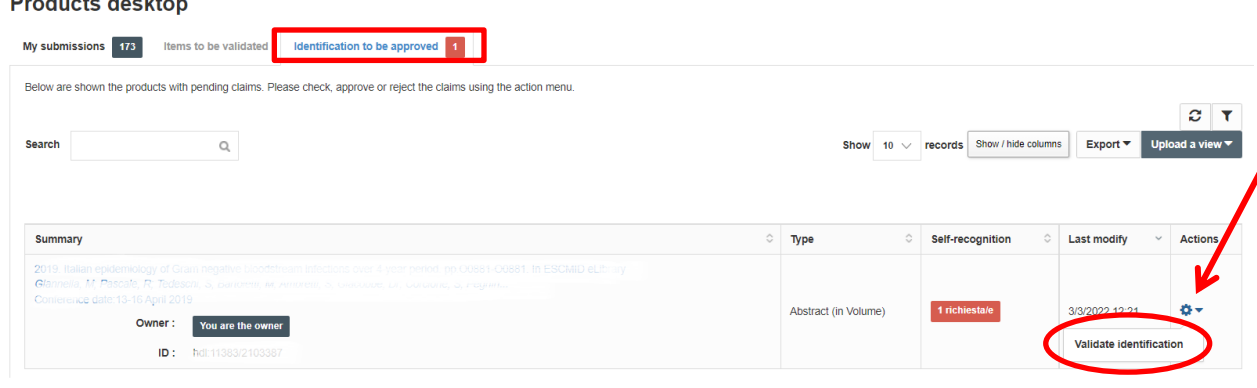

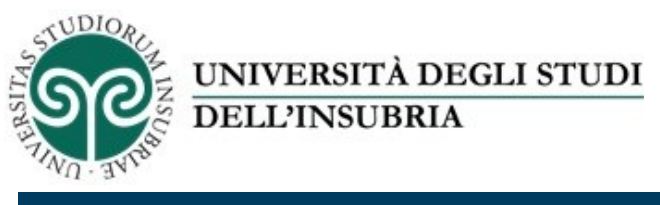

Executive information systems office

ation request handling

I seguenti utenti hanno richiesto l'attribuzione del prodotto (riconoscimento come autori interni). E' necessario riconoscerii tra le proposte della stringa autori Se compare solo il pulsante "rifiuta" o nelle opzioni proposte non è presente l'autore, è necessario rifiutarlo ed effettuare la modifica della stringa autori tramite l'interfaccia di modifica/integra

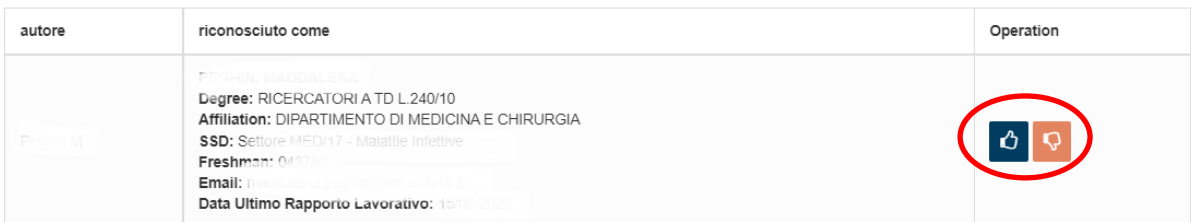

#### • From the product record details:

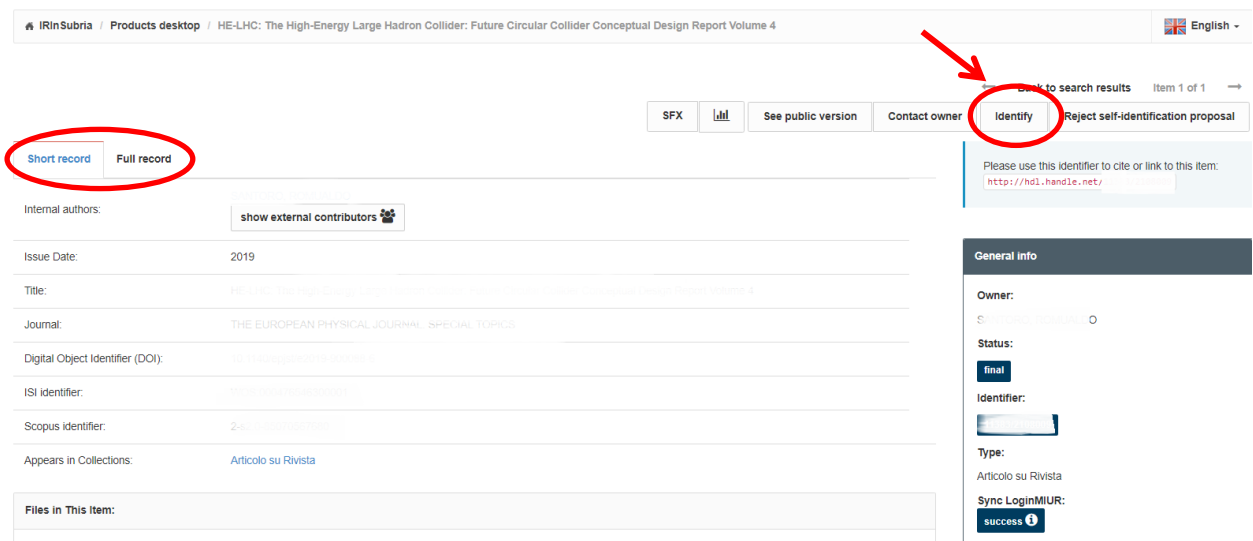

Once an author's self-recognition has been validated, the publication is sent to the your page on the LoginMIUR website.

#### <span id="page-12-0"></span>**5.4 Recognition of internal authors (simplified multiple submission)**

The recognition of the University's internal personnel is in one of the following formats:

- FN. Last name, FN. Last name,…
- Last name, FN.; Last name, FN.;…
- Last name First name, Last name First name, ….
- Submit: Describe this Item Current collection

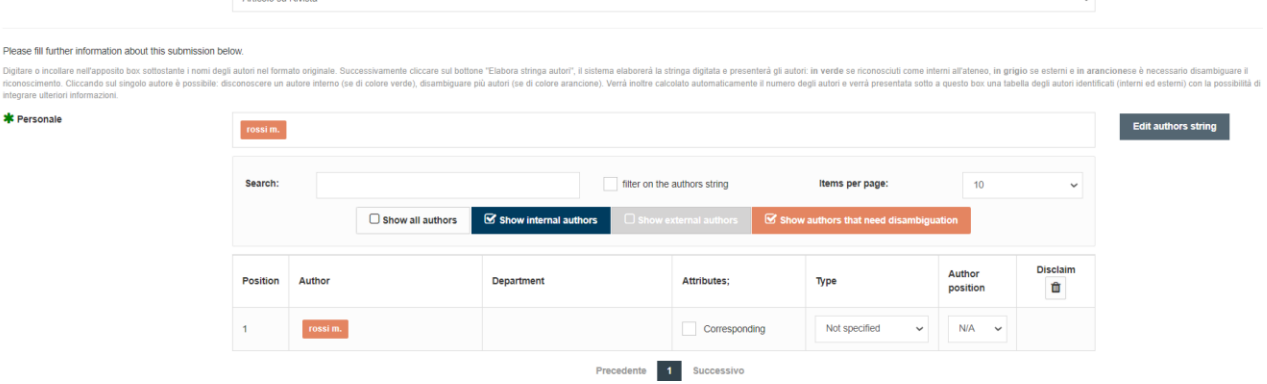

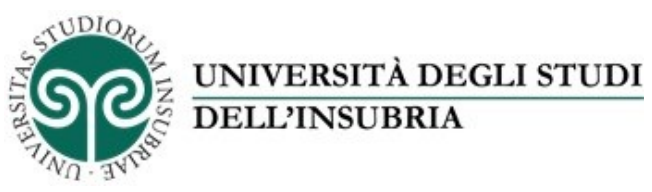

In case there are authors that do not allow a univocal recognition because of possible homonyms, the system will signal that you have to proceed with authors disambiguation

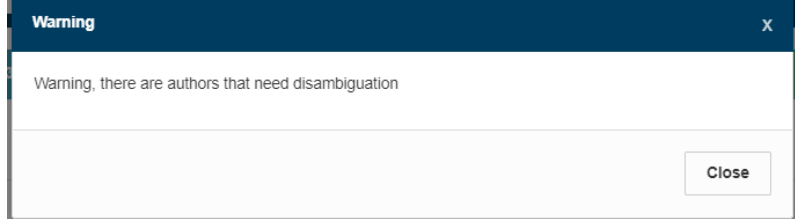

If the submission has been imported from a database, the system will automatically elaborate the author string. However, since for a number of authors greater than or equal to 500 this procedure takes a lot of time, the operation will not be available in these cases and you will be asked to enter the University's authors manually.

## <span id="page-13-0"></span>**5.5 PDF upload**

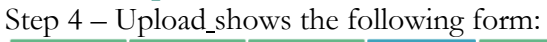

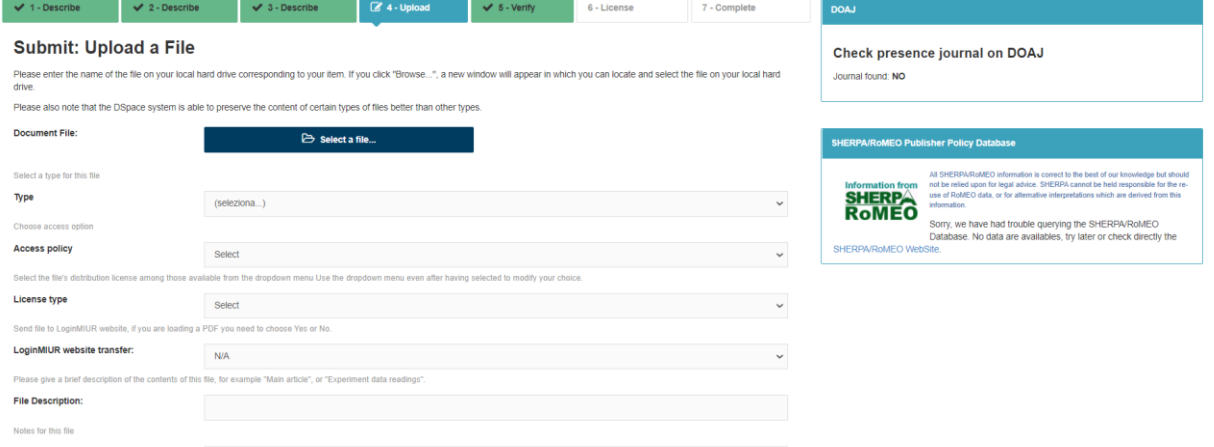

The file must be uploaded even if the author has NOT subscribed to open-access policy. Different versions of the document may be uploaded.

The "Category" field allows you to specify which version you have uploaded (pre-print, post-print or published version).

# **Submit: Upload a File**

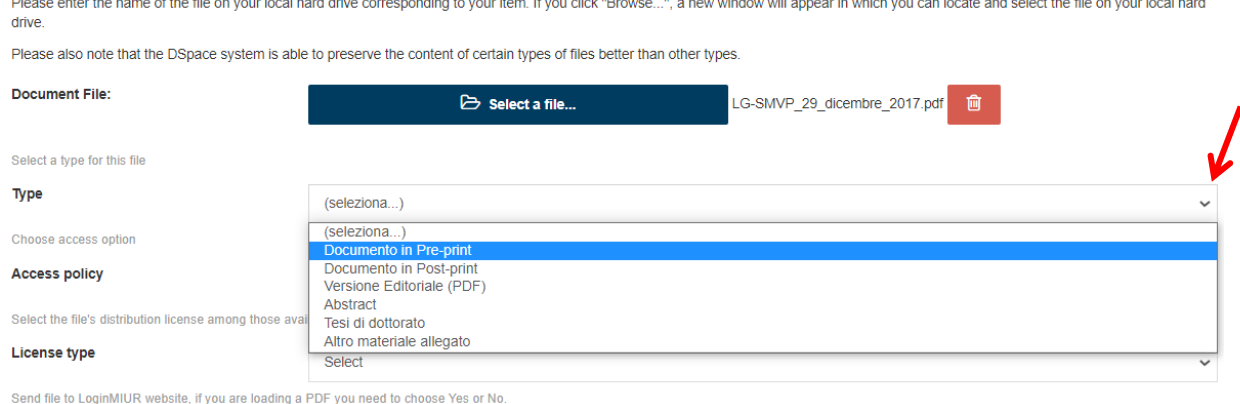

If the work has been published in an Open Access journal, the author is authorized to IMMEDIATELY upload the published version.

The file must be saved as a searchable PDF (not image).

The author will have to indicate whether they want the file to be forwarded to the MIUR website

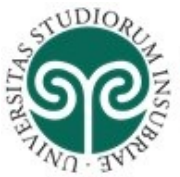

(by selecting the YES/NO option in the specific field). In order to select YES, at least one PDF file must have been uploaded. The author may change this even after the submission has been validated.

## <span id="page-14-0"></span>**5.6 Confirmation and conclusion**

After having uploaded the PDF file, you will see the verification page

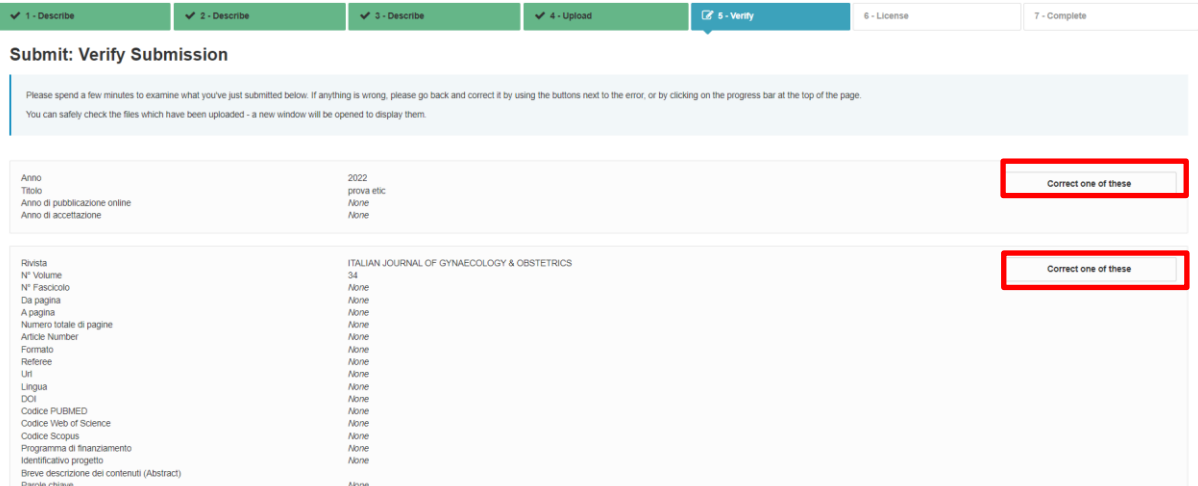

You can modify your submission by using the "Correct one of these" buttons in each section. If everything is correct, you can move on to the next step and grant repository license.

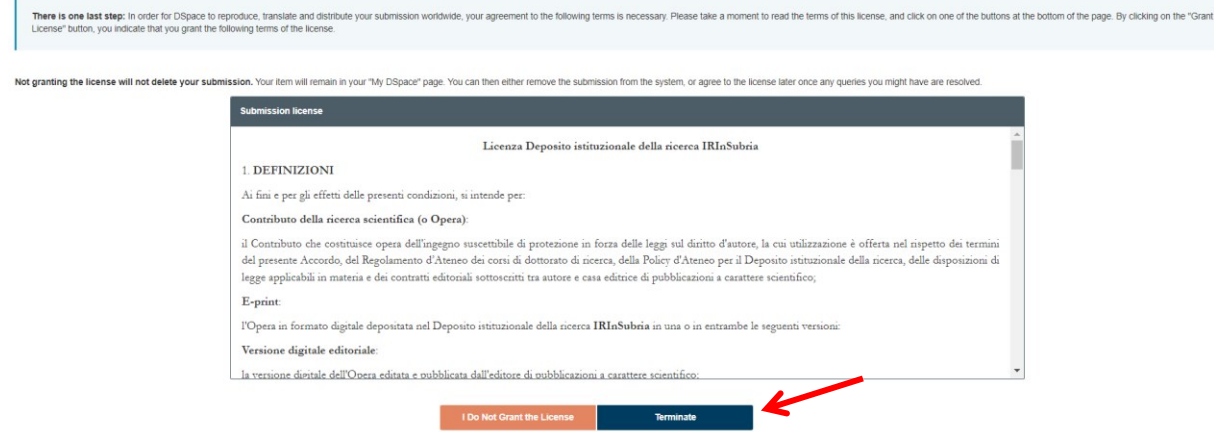

By clicking on "End" the product status is changed to "to be validated" and the submission procedure is concluded.